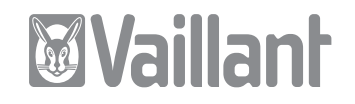

Leistungsbeschreibung Bedienungsanleitung

# vrnetDIALOG Online System

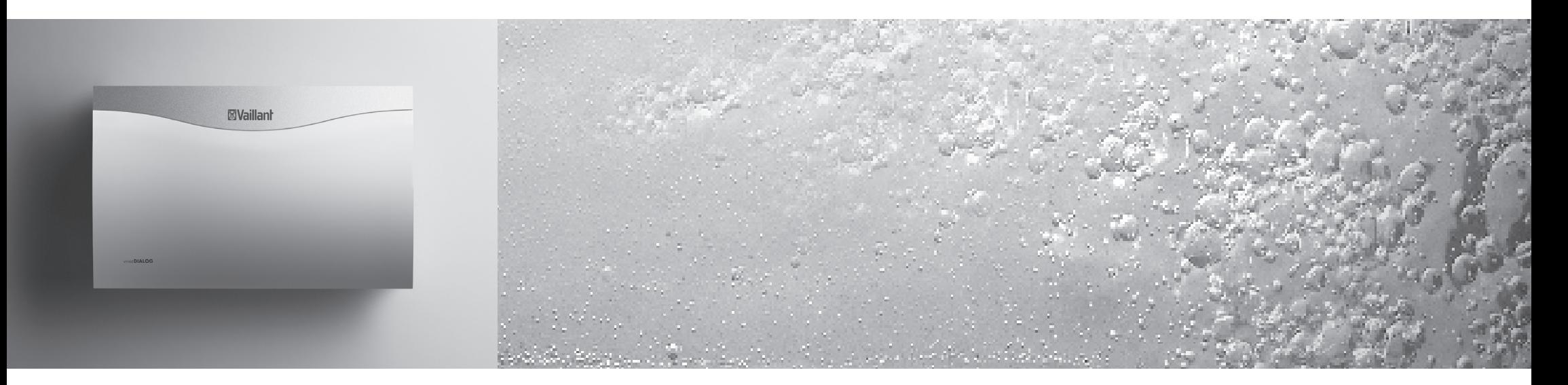

für Geschäftskunden

Status 2006-01-16

# Inhaltsverzeichnis

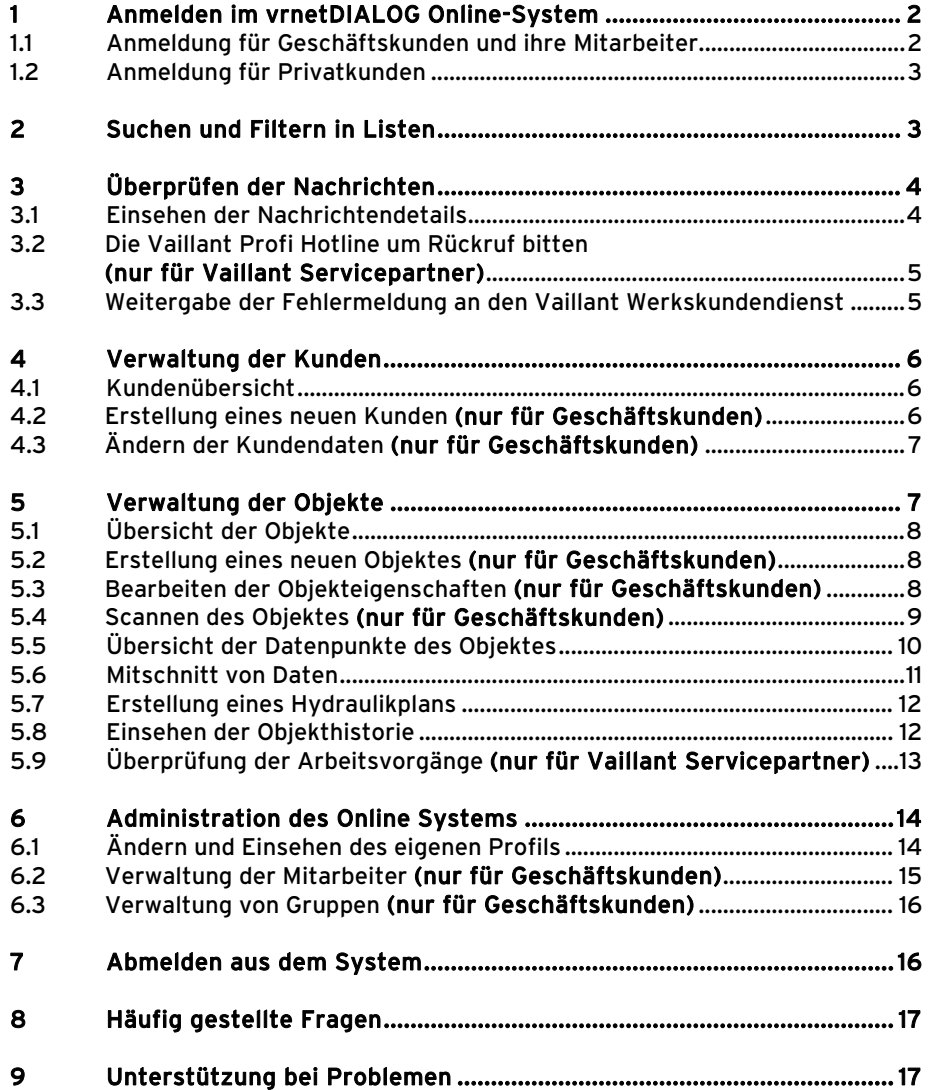

#### 1Anmeldung im vrnetDIALOG Online-System

#### 1.1Anmeldung für Geschäftskunden und ihre Mitarbeiter

Um das vrnetDIALOG Online-System zu erreichen, öffnen Sie Ihren Internet Browser (z. B. Internet Explorer oder Mozilla Firefox). Geben Sie in der Adressleiste www.vaillant.de ein und drücken Sie die Eingabetaste. Das Vaillant Internetportal wird nun geladen.

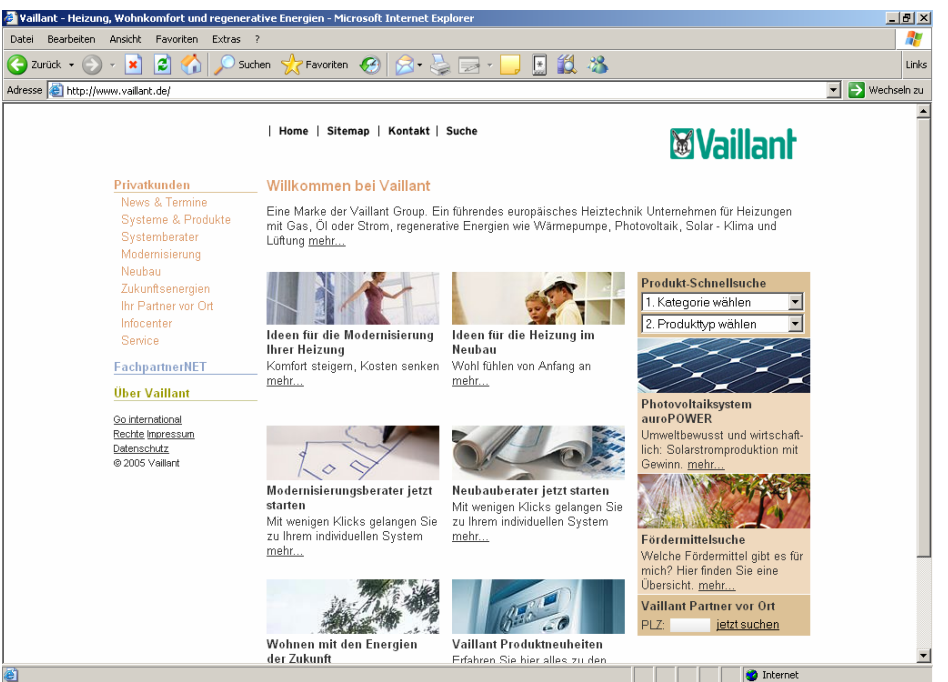

# Abb. 1.1 Vaillant Internet Portal

Klicken Sie im linken Menü auf den Verweis "FachpartnerNET". Geben Sie nun Ihren FachpartnerNET Benutzernamen sowie Ihr Passwort ein, um sich im FachpartnerNET anzumelden.

Sollten Sie noch keinen Zugang zum FachpartnerNET haben, folgen Sie den Anweisungen unter der Überschrift "Erstanmeldung". Klicken Sie anschließend auf die Schaltfläche "Anmelden".

Das vrnetDIALOG Online-System erreichen Sie nun über die linke Navigation. Klicken Sie dort auf den Verweis "vrnetDIALOG". Dort finden Sie neben dem Verweis zum System auch die Allgemeinen Geschäfts- und Nutzungsbedingungen des vrnetDIALOG Online Systems (AGB vrnetDIALOG Online System), die Preisliste sowie die aktuelle Version dieser Leistungsbeschreibung. Klicken Sie auf den Verweis "zum vrnetDIALOG Online-System", um in die Nachrichtenübersicht zu gelangen.

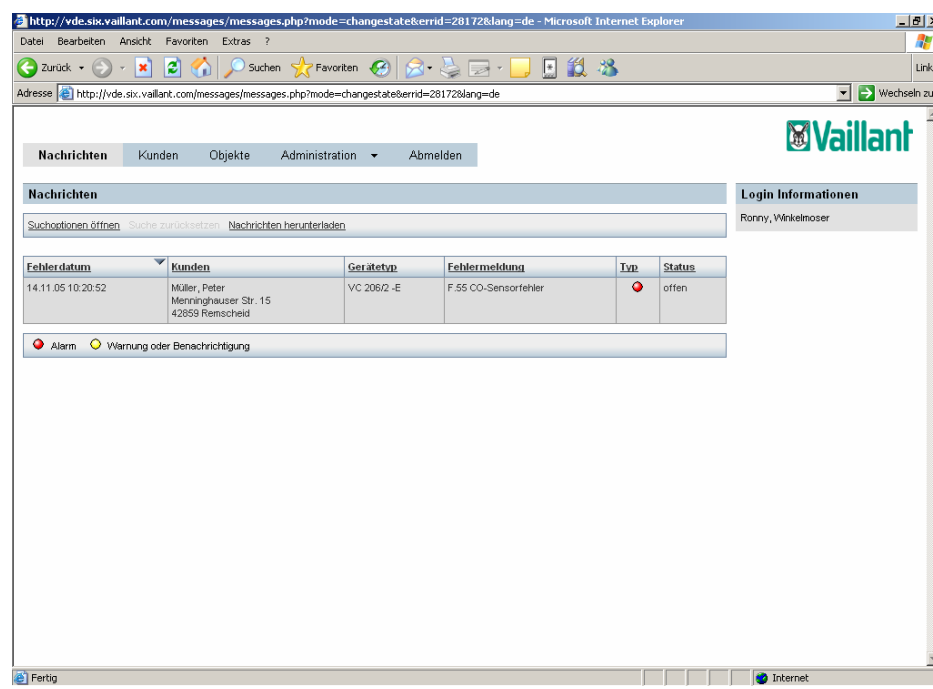

Abb. 1.2 Die Nachrichtenübersicht des vrnetDIALOG Online-Systems

# 1.2 Anmeldung für Privatkunden

Um das vrnetDIALOG Online-System zu erreichen, öffnen Sie Ihren Internet Browser (z. B. Internet Explorer oder Mozilla Firefox). Geben Sie in der Adressleiste www.vaillant.de ein und drücken Sie die Eingabetaste. Das Vaillant Internetportal wird nun geladen.

Klicken Sie im linken Menü auf den Verweis "Service" und dort auf "vrnetDIALOG". Hier können Sie die AGB vrnetDIALOG-System sowie eine aktuelle Version dieser Leistungsbeschreibung herunterladen. Geben Sie nun Ihren Benutzernamen und Ihr Passwort ein und klicken Sie auf die Schaltfläche "Im vrnetDIALOG Online-System anmelden". Sie gelangen in die Objektübersicht.

#### 2Suchen und Filtern in Listen

In fast jeder Übersicht finden Sie Listen, die nach bestimmten Kriterien eingegrenzt werden können und in denen nach bestimmten Begriffen gesucht werden können.

Klicken Sie auf den Verweis "Suchoptionen öffnen". Um nach einem bestimmten Begriff zu suchen, wählen Sie zunächst im entsprechenden Auswahlfeld die Spalte, in der Sie nach dem Begriff suchen möchten. Wählen Sie dann im nebenstehenden Auswahlfeld den Vergleichstyp (enthält, beginnt mit, endet mit oder entspricht). Geben Sie dann im Textfeld den Begriff ein. Klicken Sie auf die Schaltfläche "Suchen", und die Suche wird gestartet.

Die Suchergebnisse werden in der Liste unter den Suchoptionen angezeigt. Klicken Sie auf das Suchergebnis, um die Details des Ergebnisses einzusehen.

Wenn Sie die Suche weiter einschränken möchten, klicken Sie erneut auf "Suchoptionen öffnen". In allen Listen außer der Nachrichtenübersicht, haben Sie die Möglichkeit in einer weiteren Spalte zu suchen. Gehen Sie dazu wie oben beschrieben vor.

In der Nachrichtenübersicht können Sie außerdem den Status der Nachricht eingrenzen. Wählen Sie dazu aus dem Auswahlfeld den gewünschten Nachrichtenstatus aus. Ebenso können sie hier den Zeitraum der Fehlermeldung einschränken. Wählen Sie für das erste Textfeld das Startdatum aus (von) und für das zweite Textfeld das Enddatum (bis).

Klicken Sie auf die Schaltfläche "Suchen", um die Liste nach Ihren Kriterien einzuschränken.

Wenn Sie Ihre Suchkriterien verwerfen möchten, klicken Sie auf den Verweis "Suche zurücksetzen". Sie erhalten dann wieder die ungefilterte Liste.

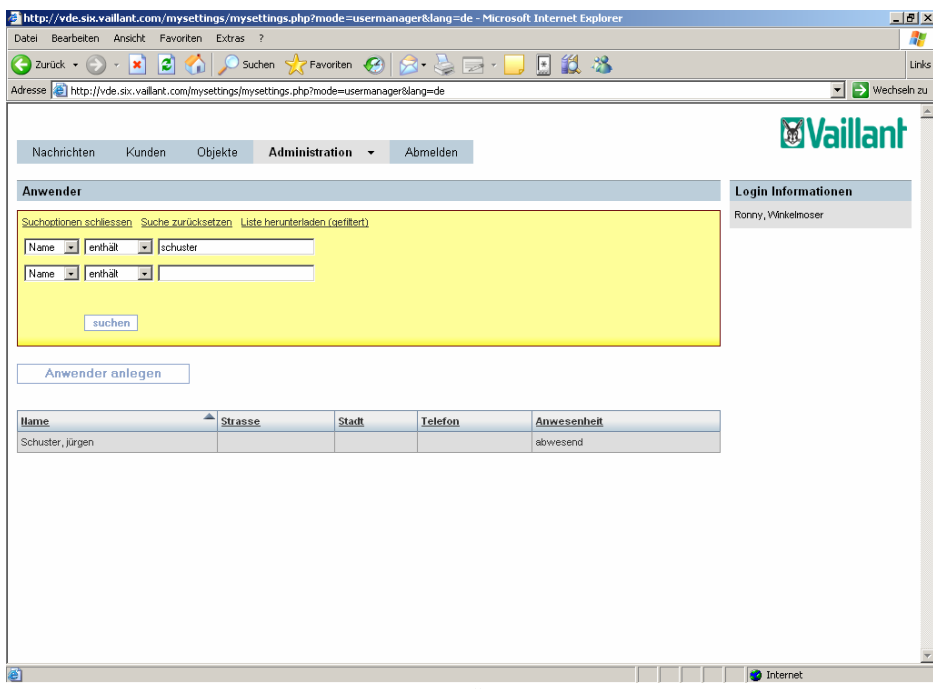

Abb. 2.1 Filteroptionen in der Anwenderübersicht

#### 3Überprüfen der Nachrichten

Wenn ein Heizgerät eine Service oder Störungsmeldung anzeigt, wird diese automatisch mit Hilfe von vrnetDIALOG an das vrnetDIALOG Online-System übermittelt. In der Nachrichtenübersicht können Sie die Meldungen aller Objekte, die Sie betreuen, einsehen.

Zu jeder Nachricht gehört das Fehlerdatum mit Zeit. Daran sehen Sie, wann der Fehler von vrnetDIALOG gemeldet wurde. Ebenso sehen Sie die vollständige Kundenanschrift, den Gerätetyp und die Fehlermeldung.

Außerdem werden die Nachrichten in zwei verschiedene Nachrichtentypen unterschieden. Statusmeldungen (S.XX) sind Warnungen oder Benachrichtigungen. Diese haben einen gelben Punkt. Fehlermeldungen (F.XX), bei denen das Gerät auf Störung schaltet werden im vrnetDIALOG Online-System als Alarme bezeichnet. Sie sind mit einem roten Punkt dargestellt.

Des Weiteren haben Nachrichten einen Status. Ist eine Nachricht gerade eingetroffen und wurde noch nicht bearbeitet, bekommt diese automatisch den Status "offen". Wenn Sie sich die Nachricht das erste Mal angesehen haben, können Sie den Status auf "in Bearbeitung" setzen. Ist eine Nachricht abgearbeitet, lautet ihr Status "erledigt".

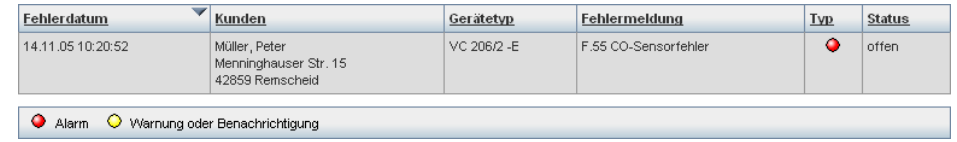

### Abb. 3.1 Nachrichtenzeile

Sie können die Liste der Nachrichten auch Sortieren. Klicken Sie dazu auf die Spaltenüberschrift, nach der Sie sortieren möchten. Die Nachrichten werden sortiert. Ist die Richtung des Pfeils nach oben, dann ist die Liste aufsteigend sortiert. Zeigt der Pfeil nach unten, ist die Liste absteigend sortiert.

Die Liste aller Nachrichten können Sie sich auch herunterladen und als Excel-Datei auf Ihrem Computer speichern. Klicken Sie dazu auf den Verweis "Nachrichten herunterladen" und im erscheinenden Dialog auf Speichern. Ist die Liste durch einen Filter eingeschränkt, oder wurde nach einem Begriff gesucht, entspricht der Verweis "gefundene Nachrichten herunterladen" dieser Funktion.

#### 3.1Einsehen der Nachrichtendetails

Um die Nachrichtendetails einzusehen klicken Sie in der Nachrichtenübersicht auf die Nachricht, deren Detail Sie sehen möchten.

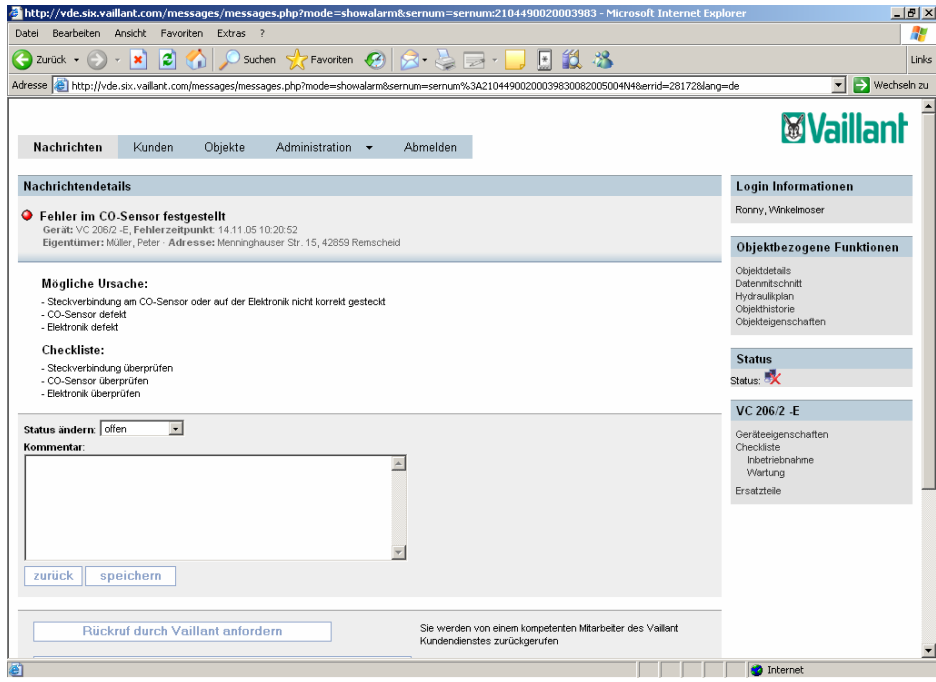

# Abb. 3.2 Nachrichtendetails (Sicht des Vaillant Servicepartners)

Im oberen Teil der Nachrichtendetails sehen Sie eine Zusammenfassung der Daten aus der Nachrichtenübersicht (Fehlermeldung, Gerät, Fehlerzeitpunkt, Eigentümer und Adresse). Darunter befindet sich eine Übersicht der möglichen Ursachen, sowie eine Checkliste die Ihnen hilft die Ursachen zu beheben. Diese Checklisten sind ausschließlich für Vaillant Servicepartner<sup>1</sup> verfügbar.

Um den Status der Nachricht zu ändern wählen Sie den entsprechenden Status im Auswahlfeld "Status ändern". Wählen Sie "in Bearbeitung", wenn Sie mit der Behebung des Fehlers beginnen möchten, wählen Sie "erledigt", wenn der Fehler behoben ist.

Optional können Sie im darunter liegenden Textfeld einen Kommentar verfassen, der Ihnen hilft Ihre Arbeitsschritte nachzuvollziehen. Um den geänderten Status und den Kommentar zu speichern klicken Sie auf die Schaltfläche "speichern".

Um mit der Fehlerbehebung zu beginnen können Sie aus den Nachrichtendetails über die rechte Navigation viele hilfreiche Bereiche ansteuern.

Unter den objektbezogenen Funktionen können Sie die Objektdetails, den Datenmitschnitt, den Hydraulikplan, die Objekthistorie und die Objekteigenschaften des Objektes erreichen.

Im unteren Bereich der Navigation finden Sie die Checklisten zur Inbetriebnahme und Wartung sowie einen Verweis zum Online Ersatzteilkatalog (Checklisten und Ersatzteilkatalog sind nur für Vaillant Servicepartner erreichbar).

#### 3.2 Die Vaillant Profi Hotline um Rückruf bitten (nur für Vaillant Servicepartner)

Sie haben ebenfalls die Möglichkeit bezüglich des Fehlers die Hilfe der Vaillant Profi Hotline in Anspruch zu nehmen. Klicken Sie dazu auf die Schaltfläche "Rückruf durch Vaillant anfordern".

Im folgenden Bildschirm können Sie entscheiden, ob der Mitarbeiter bei der Vaillant Profi Hotline einmalig Einsicht in die Details des Heizgerätes haben darf oder ob der Mitarbeiter Sie nur bezüglich des Fehlers zurückrufen soll. Wählen Sie dazu eine der Möglichkeiten aus. Geben Sie im Textfeld darunter die Telefonnummer an, unter der Sie zurück gerufen werden möchten.

Optional können Sie im Textfeld darunter eine Anmerkung zu diesem speziellen Fall verfassen.

Klicken Sie auf die Schaltfläche "Rückruf erzeugen", um den Auftrag an die Vaillant Profi Hotline zu erteilen.

Innerhalb weniger Minuten werden Sie von einem kompetenten Mitarbeiter der Vaillant Profi Hotline kontaktiert.

<sup>&</sup>lt;sup>1</sup> Siehe zum Begriff "Servicepartner": Ziffern 1.2, 3.3 c) AGB vrnetDIALOG Online-System

#### 3.3 Weitergabe der Fehlermeldung an den Vaillant Werkskundendienst

Sollten Sie nicht die Möglichkeit haben den Fehler selber zu beheben, können Sie den Vaillant Werkskundendienst mit der Behebung beauftragen. Klicken Sie dazu in den Nachrichtendetails auf die Schaltfläche "Vaillant Werkskundendienst beauftragen". Sie werden nachfolgend darauf hingewiesen, dass die objektbezogenen Daten an den Kundendienst weitergegeben werden. Wenn Sie die Rechnung des Kundendienstes akzeptieren, setzen Sie den Haken in das Kästchen und klicken Sie auf die Schaltfläche "Kundendienstauftrag erzeugen".

Unter der Schaltfläche "Vaillant Werkskundendienst beauftragen" finden Sie die Nachrichtenhistorie. Diese zeigt an, wann eine Statusänderung durchgeführt wurde. Außerdem sehen Sie wer den Status geändert hat und welchen Kommentar er hinzugefügt hat.

#### 4Verwaltung der Kunden

Sie können im vrnetDIALOG Online-System schnell und einfach Ihre Kunden verwalten. Klicken Sie dazu in der Nachrichtenübersicht auf "Kunden" in der Hauptnavigation.

#### 4.1Kundenübersicht

In der Kundenübersicht finden Sie wichtige Daten all Ihrer Kunden zusammengefasst wieder. Darunter der Name, die Strasse, der Wohnort mit Postleitzahl, die Telefonnummer und das Heizgerät, falls vorhanden. Auch in dieser Übersicht kann man Suchen und Filtern. Um die Liste nach einer bestimmten Spalte zu sortieren, klicken Sie auf die Spaltenüberschrift der entsprechenden Spalte. Der Pfeil im Feld der

Spaltenüberschrift zeigt an, ob die Liste aufsteigend oder absteigend sortiert ist.

Um die Liste als Excel-Datei auf Ihrem Rechner zu speichern, klicken Sie auf den Verweis "Liste herunterladen". Ist die Liste durch Suchen oder Filtern eingeschränkt lautet der Verweis "Liste herunterladen (gefiltert)".

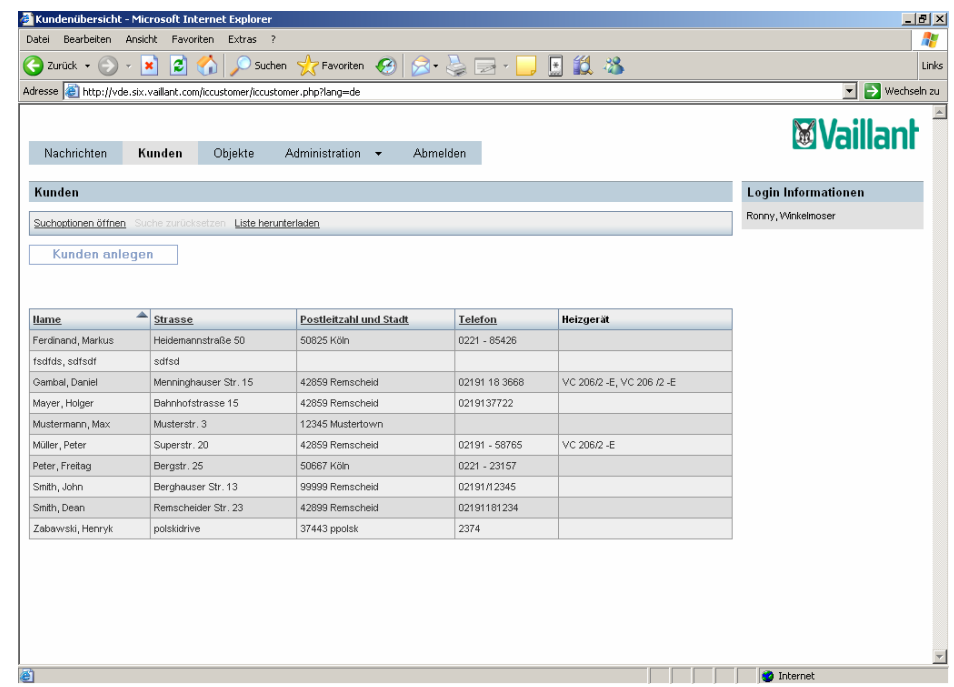

## Abb. 4.1 Kundenübersicht

#### 4.2Erstellung eines neuen Kunden (nur für Geschäftskunden)

Um einen neuen Kunden anzulegen, klicken Sie in der Kundenübersicht auf die Schaltfläche "Kunden anlegen". Geben Sie hier die persönlichen Daten des Kunden ein. Der Name, der Vorname sowie die E-Mail Adresse sind hierbei Pflichtfelder.

Unter "Angaben zum Login" entscheiden Sie, ob der Kunde automatisch angelegt werden soll oder ob er keinen Zugriff auf das System haben soll. Setzen Sie dazu den Haken in das entsprechende Kästchen.

Um die eingegebenen Daten zu speichern, klicken Sie auf die Schaltfläche "Speichern".

Hier können Sie nun entscheiden welchen Schritt Sie als nächstes durchführen möchten. Wenn Sie einen weiteren Kunden anlegen möchten, klicken Sie auf den Verweis "weiteren Kunden anlegen". Wenn Sie für den soeben erstellten Kunden ein Objekt anlegen möchten, klicken Sie auf den

Verweis "Objekterstellung für Kunden". Wenn Sie wieder zurück in die Kundenübersicht möchten, klicken Sie auf den Verweis "Übersicht". Sie finden den neu angelegten Kunden in der Kundenübersicht wieder.

#### 4.3Änderung der Kundendaten (nur für Geschäftskunden)

Zum Einsehen und Ändern der Kundendaten, klicken Sie in der Kundenübersicht auf den entsprechenden Kunden. Hier sehen Sie zusätzlich zu den von Ihnen angegebenen Kundendaten auch den automatisch angelegten Kundenzugriff und falls zu dem Kunden ein Objekt besteht auch die Schaltfläche "Kundenobjekte zeigen", über den Sie schnell die Objektdetails erreichen.

n bearbeiten - Microsoft Internet Exp  $|J|$   $\times$ **Zikunda** Datei Bearbeiten Ansicht Favoriten Extras ? A. Czurück · ( ) · | 2 | 2 | C Suchen & Favoriten @ | 2 · C | 3 · 日段名 Links  $\boxed{\cdot}$   $\rightarrow$  Wechseln zu Adresse (C) http://vde.six.vaillant.com/iccustomer/iccustomer.php?mode=inputform8user\_id=6773bc02b850cd6ca2eeac938c1b20b68Jang=de **MVaillan** Nachrichten Kunden Ohiekte Administration Ahmelder Kunden bearbeit Login Informationen Ronny, Winkelmose Persönliche Angaber Daniel Vornam **Hachnan**  $Gambal$ Menninghauser Str. 15 Strasse 42859 Postleitzah Remscheid Stadt 02191 18 3668 Telefo FAX Handynumm E-Mai daniel.gambal@vaillant.de

Kundenobjekte zeigen (1)

Um Ihre Änderungen zu speichern klicken Sie auf die Schaltfläche "speichern". Wenn Sie den gewählten Kunden löschen möchten, klicken Sie auf die Schaltfläche "Kunden löschen".

#### 5Verwaltung der Objekte

Ein Objekt ist die vernetzte Zusammenstellung verschiedener Geräte. Dazu gehören, je nach vrnetDIALOG, bis zu 16 Heizgeräte sowie Regler und der vrnetDIALOG selber.

Um die Objekte Ihrer Kunden zu verwalten klicken Sie in der Hauptnavigation auf "Objekte".

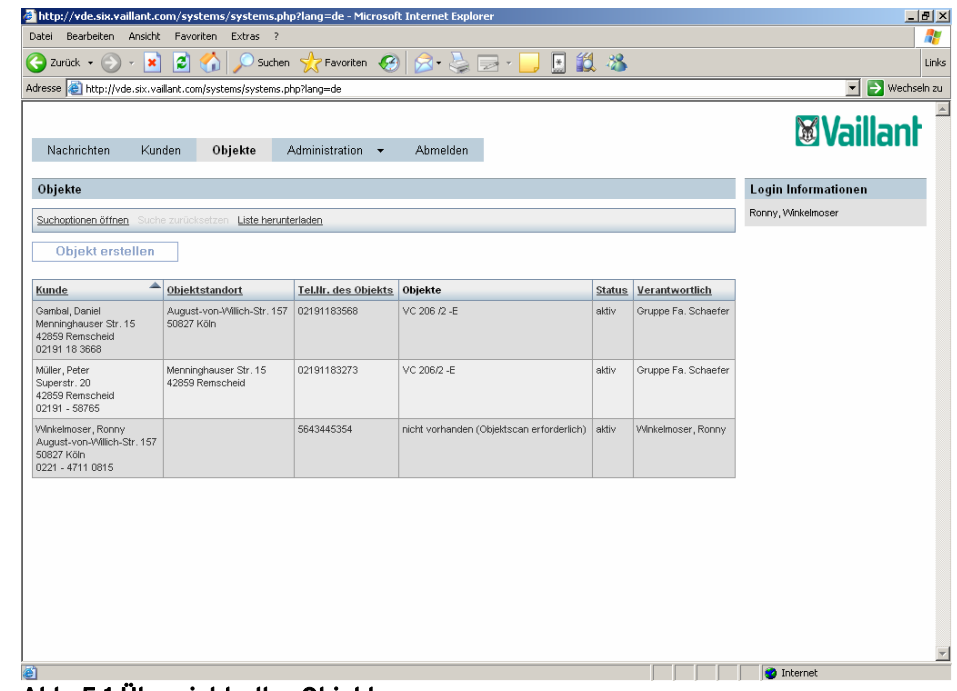

Abb. 4.2 Änderung der Kundendaten

Kunden löschen

dgambal

Angaben zum Login

Benutzernam Passwort änder Passwort (wiederholen zurück speichern

Abb. 5.1 Übersicht aller Objekte

Ändern Sie hier nun die gewünschten Daten.

#### 5.1Übersicht der Objekte

In der Objektübersicht finden Sie eine Zusammenfassung der wichtigsten Daten aller Objekte Ihrer Kunden. Darunter zu finden ist die Anschrift des Kunden, der Standort des Objektes, die Telefonnummer des Objektes, die Bezeichnung des Heizgerätes, ob das Gerät aktiv oder inaktiv ist und welcher Mitarbeiter oder welche Mitarbeitergruppe für das Objekt verantwortlich ist.

Auch diese Liste können Sie mithilfe der Filter- und Suchkriterien einschränken.

Ebenfalls können Sie die Liste sortieren. Klicken Sie auf die Spaltenüberschrift nach der Sie sortieren möchten. Der Pfeil zeigt an, ob die Liste aufsteigend oder absteigend sortiert ist.

Um die Liste als Excel-Datei auf Ihrem Computer zu speichern klicken Sie auf den Verweis "Liste herunterladen". Ist die Liste durch Filter oder Suchen eingegrenzt lautet der Verweis "Liste herunterladen (gefiltert)".

#### 5.2Erstellung eines neuen Objektes (nur für Geschäftskunden)

Um ein neues Objekt zu erstellen klicken Sie auf die Schaltfläche "Objekt erstellen". Wählen Sie im Auswahlfeld die Kommunikationseinheit, die an das Objekt angeschlossen ist. Um fortzufahren klicken Sie auf die Schaltfläche "OK".

Es werden nun einige Informationen zur Erreichbarkeit des Objektes abgefragt. Wählen Sie den Standort des Objektes aus. Geben Sie dann die Seriennummer der Kommunikationseinheit ein. Diese ist im Lieferumfang der Kommunikationseinheit enthalten und ist notwendig um die Einheit eindeutig zu identifizieren. Geben Sie dann die Telefonnummer des Objektes an, damit der vrnetDIALOG aus dem Internet angewählt werden kann. Um die Daten zu speichern klicken Sie auf die Schaltfläche "speichern".

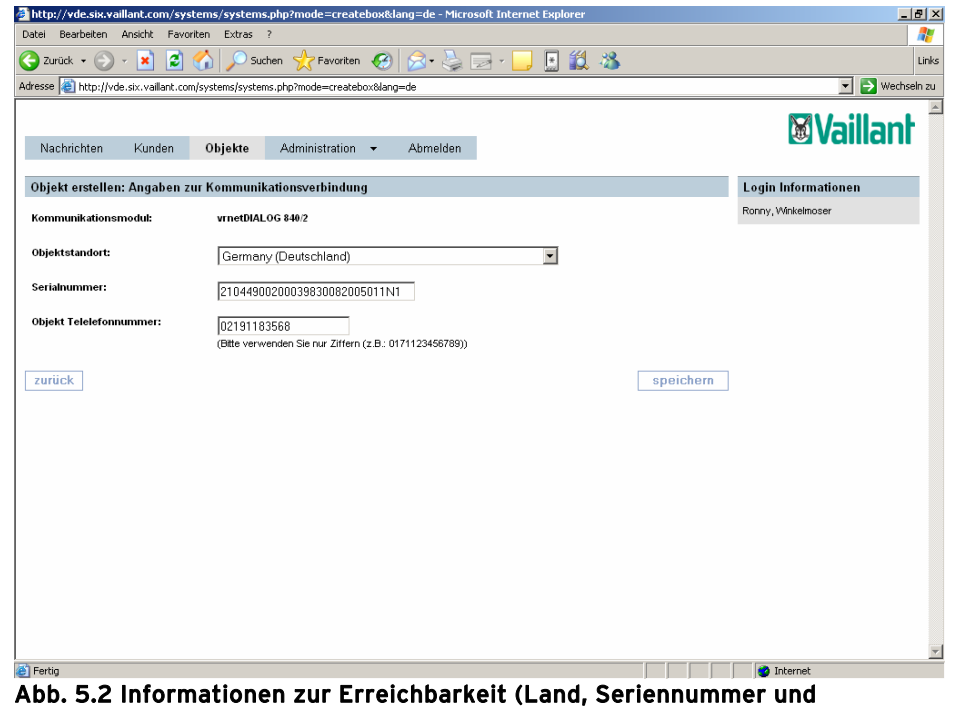

Telefonnummer)

#### 5.3Bearbeiten der Objekteigenschaften (nur für Geschäftskunden)

Die zuvor angegebenen Daten können hier noch einmal geprüft werden. Wenn der Telefonanschluss an den vrnetDIALOG angeschlossen ist eine Amtsholung benötigt, geben Sie diese an.

Ordnen Sie das Objekt einem Kunden zu, indem Sie den Kunden aus dem Auswahlfeld wählen oder diesen mit Klick auf die Schaltfläche "Kunden anlegen" erstellen. Klicken Sie auf die Schaltfläche "Aktualisieren", um die Kundenadresse anzupassen.

Sollte der Objektstandort von der Kundenadresse abweichen können Sie diesen zusätzlich in die vorgegebenen Textfelder eingeben.

Wählen Sie zuletzt noch einen Verantwortlichen für das Objekt aus. Dies kann sowohl ein Mitarbeiter als auch eine Benutzergruppe sein.

Speichern Sie alle Daten mit Klick auf die Schaltfläche "speichern".

Alle Daten werden an dieser Stelle noch einmal in den Angaben zum Objekt zusammengefasst. Um noch einmal die Objekteigenschaften zu bearbeiten klicken Sie auf die Schaltfläche "Objekt bearbeiten". Dies kann ausschließlich der Systembetreiber, jedoch nicht seine Mitarbeiter. Um das Objekt zu löschen, klicken Sie auf die Schaltfläche "Objekt löschen". Um das Objekt zu scannen klicken Sie auf die Schaltfläche "Objekt scannen".

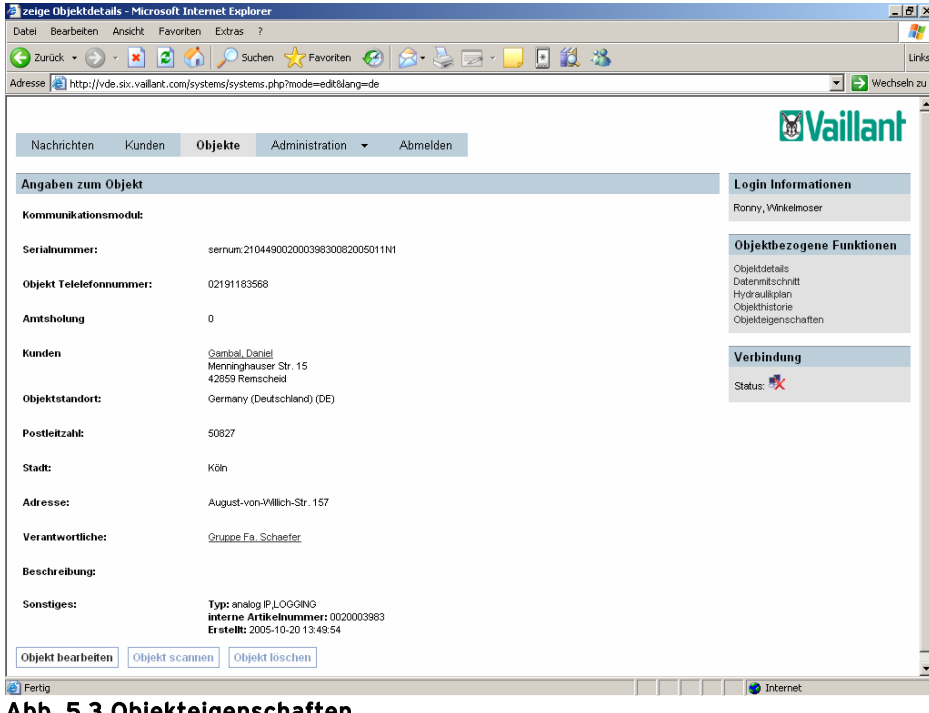

Abb. 5.3 Objekteigenschaften

#### 5.4Scannen des Objektes (nur für Geschäftskunden)

Damit das vrnetDIALOG Online-System das neu angelegte Objekt findet, muss es gescannt werden. Beim Scanvorgang wird erkannt, welche Geräte Ihr Objekt beinhaltet und es werden erstmalig die Geräteparameter abgerufen.

Der Scan kann über zwei verschiedene Wege erreicht werden. Entweder über die Objekteigenschaften mit Klick auf die Schaltfläche "Objekt scannen" oder indem Sie in der Objektübersicht auf das Objekt mit der Anmerkung "nicht vorhanden (Objektscan erforderlich)" gekennzeichnet ist.

Klicken Sie nun auf den Verweis "Scanvorgang starten". Dieser Scanvorgang kann zwischen fünf und zehn Minuten lang dauern. Führen Sie bitte während des Scanvorgangs keine weiteren Arbeiten durch. Bestätigen Sie den Dialog mit Klick auf die Schaltfläche "OK". Unter der Überschrift Verbindung können Sie den Fortschritt des Scanvorgangs beobachten. Nach dem Scannen werden erstmalig die Parameter des Heizgerätes angezeigt.

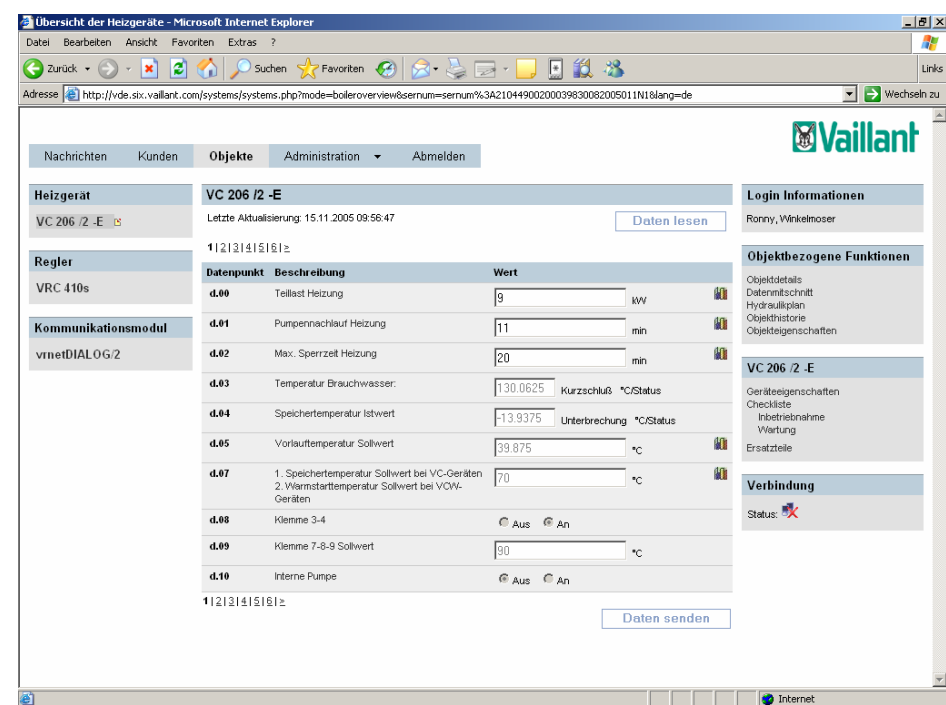

Abb. 5.4 Parameterübersicht

#### 5.5Übersicht der Datenpunkte des Objektes

Klicken Sie in der Objektübersicht auf ein Objekt. Sie sehen die Übersicht der Datenpunkte dieses Objektes. Die Datenpunkte und ihre Werte sind in der Mitte der Seite gelistet. Zu jedem Datenpunkt gehören die eindeutige Datenpunktnummer (d.XX), die Beschreibung des Datenpunktes und dessen Wert. Deuten Sie mit der Maus auf die Beschreibung eines Datenpunktes, um einen Hinweis zu dem Datenpunkt zu lesen. Ist die Schrift im Textfeld des Wertes schwarz, so kann der Datenpunkt geändert werden. Ist die Schrift grau, kann der Datenpunkt ausschließlich gelesen werden.

Einige Datenpunkte haben das Symbol eines Diagramms. Klicken Sie auf das Symbol, um eine Statistik zu dem gewählten Datenpunkt zu sehen. In der Statistik ändern Sie mithilfe der Auswahlfelder den angezeigten Zeitraum des Diagramms. Um das Fenster zu schließen klicken Sie auf die Schaltfläche "schließen".

In der linken Navigation finden Sie alle Geräte, die das ausgewählte Objekt beinhaltet. Das Gerät, dessen Datenpunkte aktuell angezeigt werden ist grau hinterlegt. Um die Datenpunkte eines anderen Gerätes zu sehen, klicken Sie auf das entsprechende Gerät.

Sie können die Geräteeigenschaften des ausgewählten Gerätes ändern. Klicken Sie dazu auf den Verweis "Geräteeigenschaften" in der rechten Navigation. Hier haben Sie die Möglichkeit die Gerätebezeichnung zu ändern, eine Anmerkung hinzuzufügen oder dem Gerät eine Person zuzuweisen. Dies können ausschließlich Systembetreiber, jedoch nicht ihre Mitarbeiter.

Ebenfalls können Sie hier festlegen, wie viele Datenpunkte in der Datenpunktübersicht pro Seite angezeigt werden sollen. Um dieses zu ändern wählen Sie die gewünschte Seitenzahl aus und klicken Sie auf die Schaltfläche "Daten senden".

Klicken Sie auf den Verweis "Gerät ändern", um die Gerätebezeichnung zu ändern. Wählen Sie ein Gerät und das Modell aus, und geben Sie optional einen alternativen Text ein. Zum Speichern der Daten, klicken Sie auf die Schaltfläche "Daten senden".

Um eine Notiz hinzuzufügen, klicken Sie auf den Verweis "Notiz bearbeiten". Geben Sie Ihre Anmerkung ein und speichern Sie diese mit Klick auf die Schaltfläche "Daten senden".

Klicken Sie auf den Verweis "Person hinzufügen", um dem Gerät einen Verantwortlichen hinzuzufügen. Wählen Sie eine Person aus dem Auswahlfeld aus und geben Sie optional eine Anmerkung ein. Speichern Sie die Daten mit einem Klick auf die Schaltfläche "Daten senden". Um die zugeordnete Person wieder zu entfernen klicken Sie auf den Verweis "Person entfernen".

Klicken Sie auf den Verweis "Übersicht Datenpunkte" und der rechten Navigation, um wieder zur Datenpunktübersicht zurück zu kehren. Um die, in den Gerätedetails angegebene, Anmerkung zu lesen, deuten Sie mit der Maus auf den gelben Notizzettel neben der Gerätebezeichnung. Die Anmerkung und die zugeordnete Person werden angezeigt.

Um die Werte der Datenpunkte des Gerätes zu aktualisieren klicken Sie auf die Schaltfläche "Daten lesen". Sie werden darauf hingewiesen, dass der Vorgang einige Minuten dauert. Führen Sie während des Lesevorgangs keine Aktionen durch. Bestätigen Sie den Dialog mit "OK". Es öffnet sich ein neues Fenster, in dem Sie den Lesevorgang beobachten können. Sind die Daten gelesen, klicken Sie auf die Schaltfläche "Fenster schließen". Sie erkennen unter der Überschrift "Verbindung" durch das Symbol mit den zwei Monitoren, dass das Gerät noch ein paar Minuten verbunden bleibt. Diese Zeit können Sie dazu nutzen, Änderungen an den Datenpunkten schneller durchzuführen.

Um einen Datenpunkt zu ändern, schreiben Sie den neuen Wert in das entsprechende Textfeld und klicken Sie auf die Schaltfläche "Daten senden" am unteren Ende der Datenpunkt Liste. In dem neu geöffneten Fenster können Sie den Änderungsvorgang beobachten. Wenn die Daten geändert wurden schließen Sie das Fenster, in dem Sie auf die Schaltfläche "Fenster schließen" klicken.

In der Übersicht der Datenpunkte finden Sie weitere Informationen zu dem Objekt. Unter der Bezeichnung des ausgewählten Gerätes in der rechten Navigation finden Sie Checklisten zur Inbetriebnahme und Wartung, sowie einen Verweis zum Vaillant Online Ersatzteilkatalog. Außerdem finden Sie

objektbezogene Funktionen: Objektdetails, Datenmitschnitt, Hydraulikplan, Objekthistorie und Objekteigenschaften.

#### 5.6Mitschnitt von Daten

Der Datenmitschnitt des vrnetDIALOG Online-Systems ist das periodische Erfassen von Datenpunkten, die auf der Kommunikationseinheit vrnetDIALOG gespeichert sind und beim Verbindungsaufbau zum vrnetDIALOG Online-System übertragen werden. Die Übertragung erfolgt entweder automatisch bei jedem Verbindungsaufbau, sofern zu dieser Zeit Daten auf der Kommunikationseinheit gespeichert sind oder durch manuellen Abruf durch den Anwender. Der Datenmitschnitt wird kostenrelevant sobald der erste Datenpunkt auf dem Server gespeichert worden ist. Er ist ausschließlich mit den Kommunikationseinheiten vrnetDIALOG 840/2 und vrnetDIALOG 860/2 möglich.

Um zum Datenmitschnitt zu gelangen klicken Sie auf den Verweis "Datenmitschnitt" in der rechten Navigation der Datenpunktübersicht. Sie erhalten eine Übersicht der von Ihnen angefertigten Datenmitschnitte. Sie sehen, welche Nummer der Datenmitschnitt bekommen hat, von wann bis wann dieser durchgeführt wurde und den Status (erstellt, aktiv, fertig oder verfallend).

Um einen neuen Datenmitschnitt zu starten klicken Sie auf die Schaltfläche "neuer Datenmitschnitt". Wählen Sie hier die Dauer des Datenmitschnitts, sowie das Intervall, in dem die Daten vom Gerät gesendet werden. Wählen Sie dann die Geräte, deren Werte Sie vergleichen möchten. Die Möglichen Datenpunkte der gewählten Geräte werden im Listenfeld unter den Geräten angezeigt. Wählen Sie hier die Datenpunkte, die Sie mitschneiden möchten. Mithilfe gedrückter Steuerungstaste lassen sich auch mehrere Datenpunkte zugleich auswählen. Klicken Sie dann auf die Schaltfläche mit der Beschriftung "->". Die gewählten Datenpunkte werden dann im rechten Auswahlfeld angezeigt.

Klicken Sie auf die Schaltfläche "Auswahl bestätigen", damit die auswählten Daten gespeichert werden. Der Datenmitschnitt bekommt somit den Status "erstellt".

Sie erhalten eine Übersicht aller ausgewählten Daten und werden aufgefordert diese zu bestätigen. Klicken Sie dazu auf die Schaltfläche "bestätigen". Der Datenmitschnitt wird damit gestartet. Ebenso können Sie den Datenmitschnitt mit Klick auf die Schaltfläche "verwerfen" abbrechen, oder ändern Sie diesen mit Klick auf die Schaltfläche "Datenmitschnitt ändern".

Nach dem der Datenmitschnitt gestartet wurde, können Sie diesen nach Wunsch vorzeitig abbrechen. Klicken Sie dazu auf die Schaltfläche "Datenmitschnitt abbrechen".

Klicken Sie auf die Schaltfläche "zurück", um in die Übersicht der Datenmitschnitte zurückzukehren. Der gestartete Datenmitschnitt ist in der Liste mit dem Status "aktiv" aufgeführt. Sobald die eingestellte Dauer abgelaufen ist, wird der Datenmitschnitt automatisch beendet. Ist der Datenmitschnitt beendet bekommt er den Status "fertig". Klicken Sie auf die Nummer des Datenmitschnitts, um die Details einzusehen. Sie erhalten die Liste der ausgewählten Datenpunkte. Wählen Sie die Datenpunkte aus, die Sie in einem Diagramm vergleichen möchten. Klicken Sie dann auf die Schaltfläche "Diagramm". Ein neues Fenster wird geöffnet und das Diagramm wird berechnet. Aus dem entstandenen Diagramm können Sie nun Schlussfolgerungen über mögliche Fehlerursachen ziehen. Schließen sie das Fenster mit Klick auf das "X" am oberen rechten Fensterrand.

Sie können ebenso die Daten als Excel-Datei auf Ihrem Computer speichern. Klicken Sie dazu auf die Schaltfläche "Exportieren".

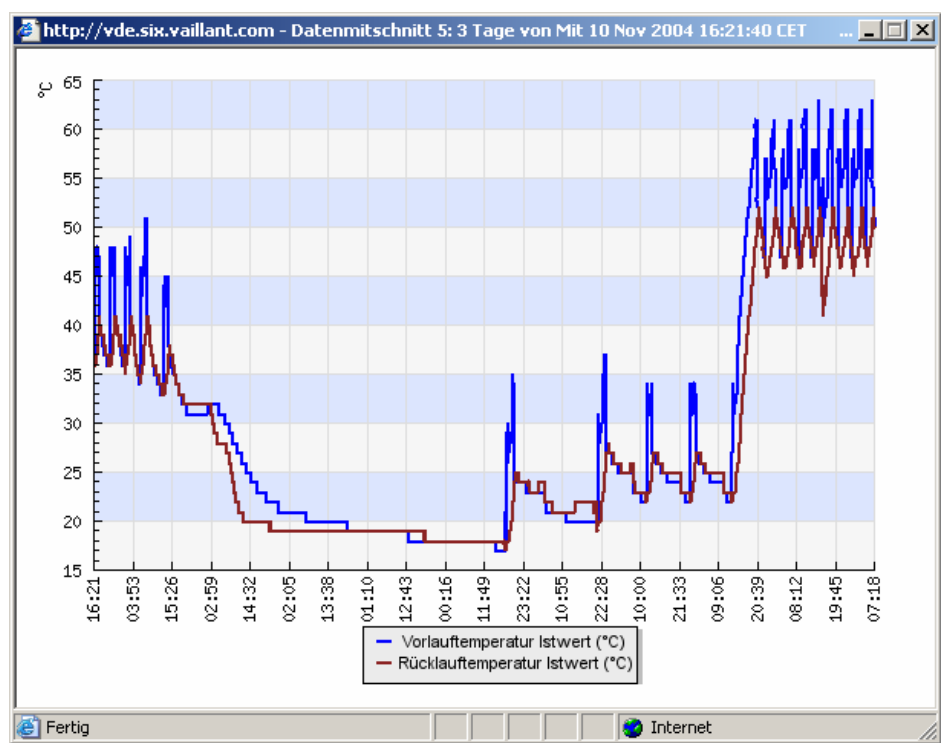

Abb. 5.5 Diagramm zur Analyse des Datenmitschnitts

#### 5.7Erstellung eines Hydraulikplans

Der Hydraulikplan ist eine graphische Darstellung des Objektes. Erzeigt alle Heiz- und Warmwasserkreise Ihres Objektes. Um diesen Plan zu erstellen klicken Sie auf den Verweis "Hydraulikplan" in der Datenpunktübersicht.

Beim erstmaligen Aufruf des Hydraulikplans werden Ihnen nun einige Fragen zum Aufbau der Heizungsanlage gestellt. Nachdem Sie diese beantwortet haben erscheint der Hydraulikplan.

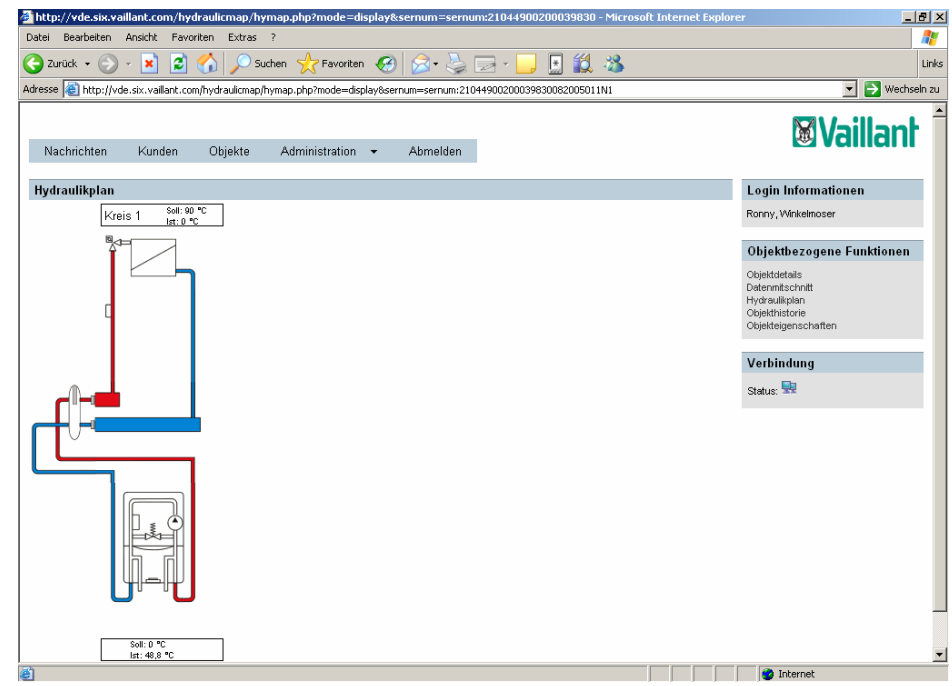

Abb. 5.6 Hydraulikplan

#### 5.8Einsehen der Objekthistorie

Die Objekthistorie zeigt Ihnen, wann Sie verschiedene Aktionen durchgeführt haben. Dazu gehören das Lesen von Daten, das Schreiben von Daten, das Eintreffen einer Nachricht sowie Statusänderungen an Nachrichten. Wird mithilfe der Checklisten ein Archivdokument erzeugt, werden diese ebenfalls in der Objekthistorie gelistet.

Klicken Sie auf den Verweis "Objekthistorie" in der rechten Navigation der Datenpunktübersicht.

Neben dem Zeitpunkt der Aktion sehen Sie den Anwender, der die Aktion durchgeführt hat, die Art der Aktion und den Status. In der Liste werden immer 30 Aktionen pro Seite angezeigt. Um die anderen Seiten einzusehen klicken Sie auf die Seitenzahlen links über der Liste.

Außerdem kann die Liste nach bestimmten Spalten sortiert werden. Klicken Sie dazu auf die Überschrift der gewünschten Spalte. Der Pfeil zeigt, ob die Liste aufsteigend oder absteigend sortiert ist. Ebenso können Sie in der Liste wie beschrieben Suchen und Filtern. Um die Liste als Excel-Datei auf Ihrem Computer zu speichern, klicken Sie auf die Schaltfläche "Liste herunterladen".

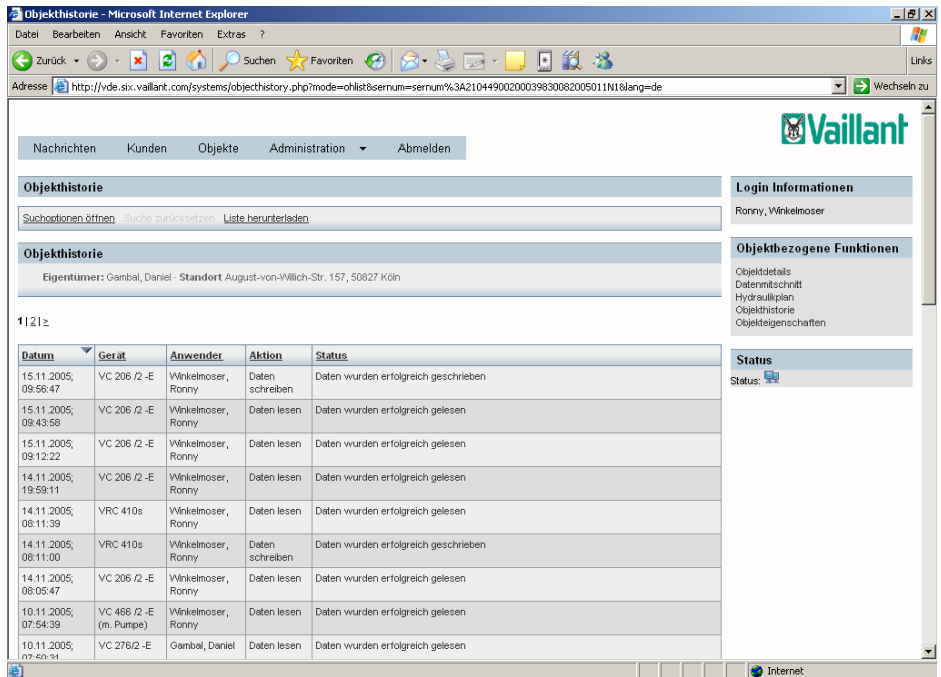

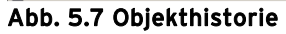

#### 5.9 Überprüfung der Arbeitsvorgänge (nur für Vaillant Servicepartner)

Mithilfe der Checklisten für die Inbetriebnahme und Wartungen haben Sie die Möglichkeit Ihre Arbeitsvorgänge zu überprüfen. Um in eine der Listen zu gelangen klicken Sie auf den entsprechenden Verweis in der rechten Navigation der Datenpunktübersicht.

In den Checklisten werden alle Arbeitsvorgänge (nachzulesen in der entsprechenden Installationsanleitung) in einer Liste dargestellt. Dort haben Sie die Möglichkeit die Arbeitsschritte abzuhaken. Setzen Sie einen Haken neben alle erledigten Arbeitsschritte. Geben Sie optional einen Kommentar ein.

Zum Speichern der Daten klicken Sie auf die Schaltfläche "Daten senden".

Sie können die Liste auch als PDF-Dokument speichern, auf das Sie jederzeit Zugriff haben. Klicken Sie dazu auf die Schaltfläche "Archivdokument erstellen". Das erstellte Dokument ist nun in der Objekthistorie wieder zu finden.

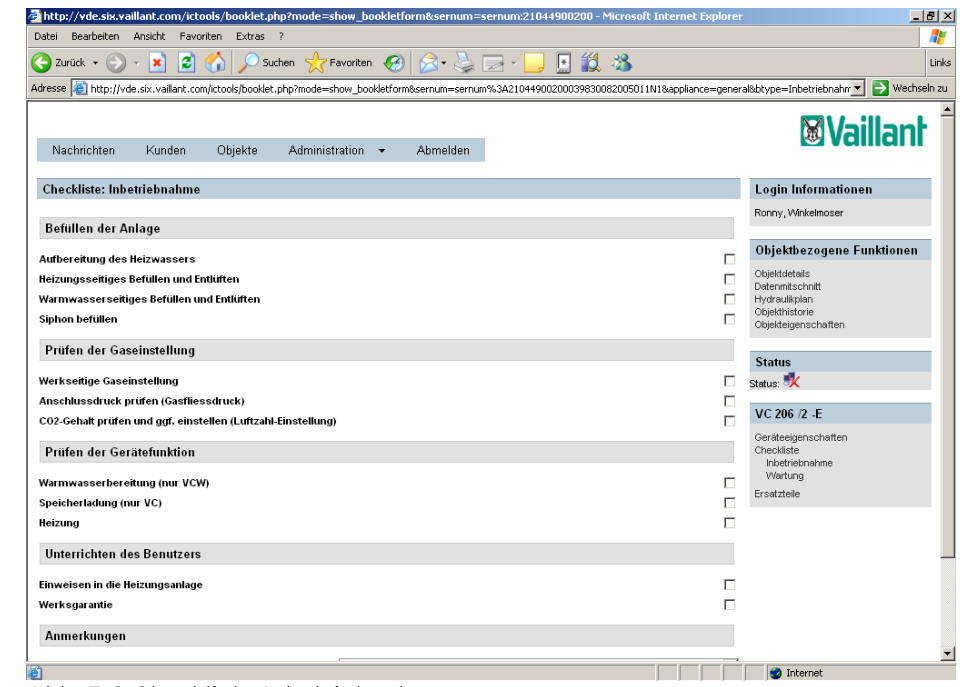

Abb. 5.8 Checkliste Inbetriebnahme

#### 6Administration des Online Systems

Die Administration bietet Ihnen die Möglichkeit Ihr eigenes Profil zu ändern und Mitarbeiter und Benutzergruppen zu verwalten.

Um zu sehen, welche Möglichkeiten Sie haben deuten Sie mit der Maus über "Administration" in der Hauptnavigation.

#### 6.1Ändern und Einsehen des eigenen Profils

Um das eigene Profil zu ändern, deuten Sie mit der Maus auf Administration in der Hauptnavigation und klicken Sie auf "Mein Profil".

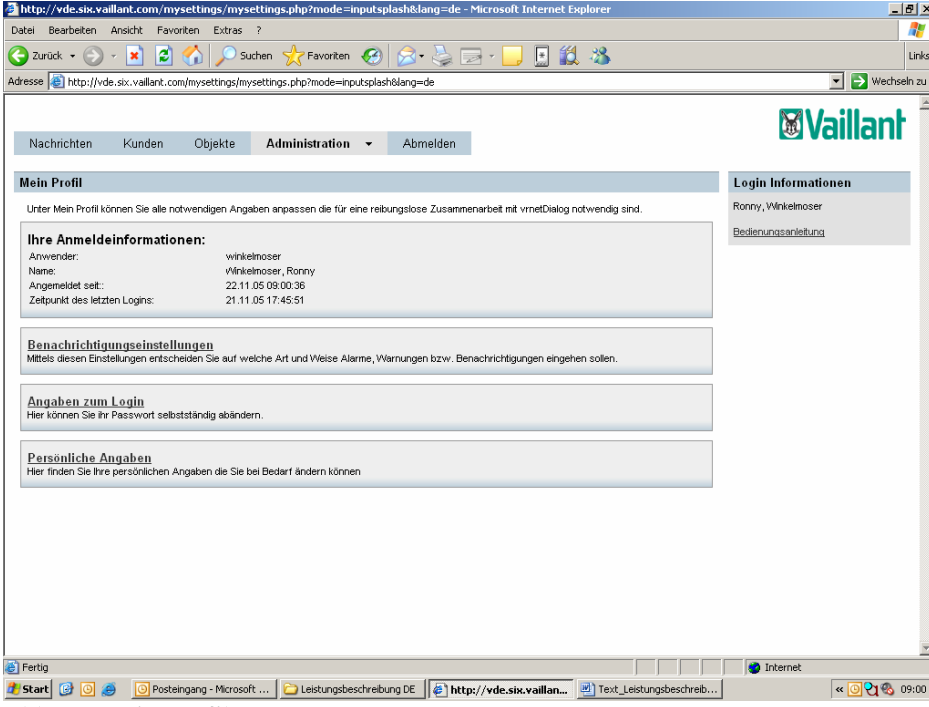

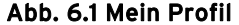

Wenn Sie Ihre Benachrichtigungseinstellungen ändern möchten, klicken Sie auf den Verweis "Benachrichtigungseinstellungen".

Erzeugt ein Objekt eine Nachricht erscheint diese in der Nachrichtenübersicht. Ebenso können Sie sich die Nachricht per Fax, SMS oder E-Mail schicken lassen.

Um Nachrichten als Fax zu empfangen, tragen Sie Ihre Faxnummer ohne Trennungszeichen, mit Vorwahl in das Textfeld ein und entscheiden Sie, welchen Nachrichtentyp Sie empfangen möchten (rot für Alarme, gelb für Warnungen und Benachrichtigungen). Um Nachrichten per SMS zu empfangen, geben Sie Ihre Mobilnummer ohne Trennzeichen mit Vorwahl in das entsprechende Textfeld ein und wählen Sie den Nachrichtentyp. Um Nachrichten als E-Mail zu empfangen tragen Sie in das entsprechende Textfeld Ihre E-Mail Adresse ein und wählen Sie den Nachrichtentyp. Um die Einstellungen zu speichern klicken Sie auf die Schaltfläche ..speichern".

Klicken Sie auf die Schaltfläche "zurück" um in die Übersicht des eigenen Profils zurückzukehren.

Wenn Sie die Angaben zum Login ändern möchten, klicken Sie auf den Verweis "Angaben zum Login". Hier können Sie Ihr persönliches Passwort ändern.

Geben Sie zuerst Ihr altes Passwort, dann Ihr neue Passwort ein. Wiederholen Sie das neue Passwort zur Bestätigung. Speichern Sie die Änderung mit einem Klick auf die Schaltfläche "speichern". Klicken Sie auf die Schaltfläche "zurück" um in die Übersicht des eigenen Profils zurückzukehren.

Wenn Sie Ihre persönlichen Angaben ändern möchten, klicken Sie auf den Verweis "Persönliche Angaben". Hier haben Sie die Möglichkeit Ihre Anschrift und Ihre Kontaktdaten zu ändern. Ebenfalls können Sie Ihren Anwesenheitsstatus anpassen.

Dies ist sinnvoll, wenn Sie für längere Zeit Ihre Objekte nicht betreuen können, zum Beispiel, wenn Sie in den Urlaub fahren.

Um den Anwesenheitsstatus anzupassen klicken Sie auf die Schaltfläche "Anwesenheitsstatus anpassen".

Hier erfahren Sie, welchen Status Sie aktuell haben und im Falle, dass Sie abwesend waren, wer Sie vertritt.

Um Ihren Status auf "abwesend" zu setzen klicken Sie auf die Option "nicht anwesend". Wählen Sie dann den Benutzer aus, der in der Zeit Ihrer Abwesenheit Ihre Objekte betreuen soll. Klicken Sie auf die Schaltfläche "Status setzen" um die Einstellungen zu speichern.

Um Ihren Status wieder auf "anwesend" zu setzen klicken Sie auf die Option "anwesend" und anschließend auf die Schaltfläche "Status setzen". Über die Schaltfläche "zurück" gelangen sie wieder in die Übersicht des eigenen Profils.

#### 6.2Verwaltung der Mitarbeiter (nur für Geschäftskunden)

Sie können Ihren Mitarbeitern Zugang zum vrnetDIALOG Online-System gewähren und ihnen Zugriff auf bestimmte Objekte erlauben. Ihre Mitarbeiter müssen dazu als Anwender angelegt werden.

Um In die Anwenderverwaltung zu gelangen deuten Sie mit der Maus über ".Administration" in der Hauptnavigation und klicken Sie auf "Anwender". Sie erhalten eine Übersicht aller von Ihnen angelegten Anwender. Der Name, die Anschrift, die Telefonnummer und der Anwesenheitsstatus werden dort angezeigt.

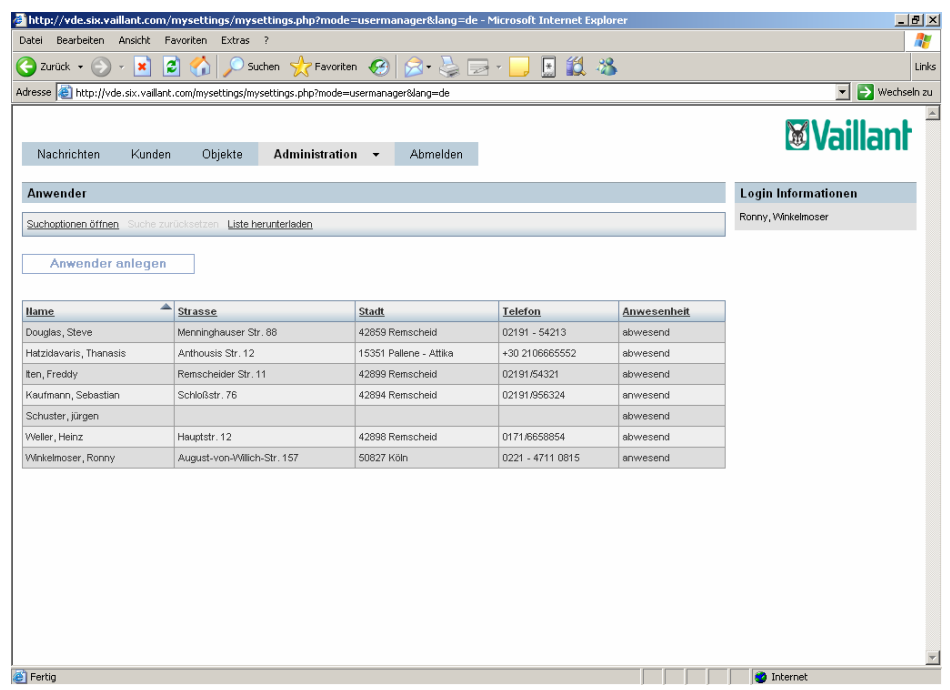

# Abb. 6.2 Anwenderübersicht

Die Liste kann mithilfe der Suche eingeschränkt werden. Um eine bessere Übersicht zu bekommen können Sie die Liste auch nach bestimmten Spalten sortieren. Klicken Sie dazu auf die entsprechende Spaltenüberschrift. Der Pfeil zeigt an, ob die Liste aufsteigend oder absteigend sortiert ist.

Um einen neuen Anwender zu erstellen klicken Sie auf die Schaltfläche "Anwender anlegen". Geben Sie hier die erforderlichen Kontaktdaten an. Vergeben Sie auf einen Benutzernamen und ein Passwort, mit dem sich Ihr Mitarbeiter am System anmelden kann. Klicken Sie auf die Schaltfläche "Speichern" um Ihre Daten zu sichern. Der soeben erstellte Mitarbeiter findet sich nun in der Übersichtsliste wieder.

Wenn Sie die Daten eines Mitarbeiters ändern oder diese Einsehen möchten klicken Sie in der Übersichtsliste auf den entsprechenden Mitarbeiter. Die Details des Mitarbeiters werden dann geöffnet. Hier können Sie nun sowohl seine Kontaktdaten, als auch den Anwesenheitsstatus und die Anmeldedaten ändern. Klicken Sie auf die Schaltfläche "Speichern" um die geänderten Daten zu sichern.

#### 6.3Verwaltung von Gruppen (nur für Geschäftskunden)

Gruppen sollen Ihnen dabei helfen Ihre Anwender zu verwalten. Sie können sowohl Kunden als auch Mitarbeiter gruppieren. Gruppen können schnell und einfach einem bestimmten Objekt zugeordnet werden. Um eine Übersicht aller Gruppen zu erhalten, deuten Sie mit der Maus über "Administration" in der Hauptnavigation und klicken Sie anschließend auf "Gruppen". In verschiedenen Blöcken werden nun die Gruppen angezeigt. Unter dem Namen der Gruppe finden Sie von jedem Anwender Name, Ort, Telefonnummer und den Anwesenheitsstatus.

Um eine neue Gruppe zu erstellen klicken Sie auf die Schaltfläche "Gruppe hinzufügen". Geben Sie hier einen Gruppennamen und optional einen Kommentar zur Gruppe ein. Wählen Sie dann die erste Person, die Sie zur neuen Gruppe hinzufügen möchten. Klicken Sie auf die Schaltfläche "hinzufügen" um den Anwender der Gruppe hinzuzufügen. Fügen Sie weitere Anwender der Gruppe, wie gerade beschrieben hinzu. Mit einem Klick auf die Schaltfläche "zurück" gelangen Sie in die Gruppenübersicht.

Um Anwender einer bestehenden Gruppe hinzuzufügen, zu löschen oder die Gruppe komplett zu löschen klicken Sie auf den Verweis "Details" rechts neben der Überschrift der betreffenden Gruppe. Fügen Sie einen neuen Anwender hinzu, indem Sie diesen auswählen und auf die Schaltfläche "hinzufügen" klicken. Löschen Sie einen Anwender, indem Sie auf den Verweis "aus Gruppe entfernen" in der Zeile des Anwenders klicken.

Um die Gruppe zu löschen klicken Sie auf die Schaltfläche "Gruppe löschen".

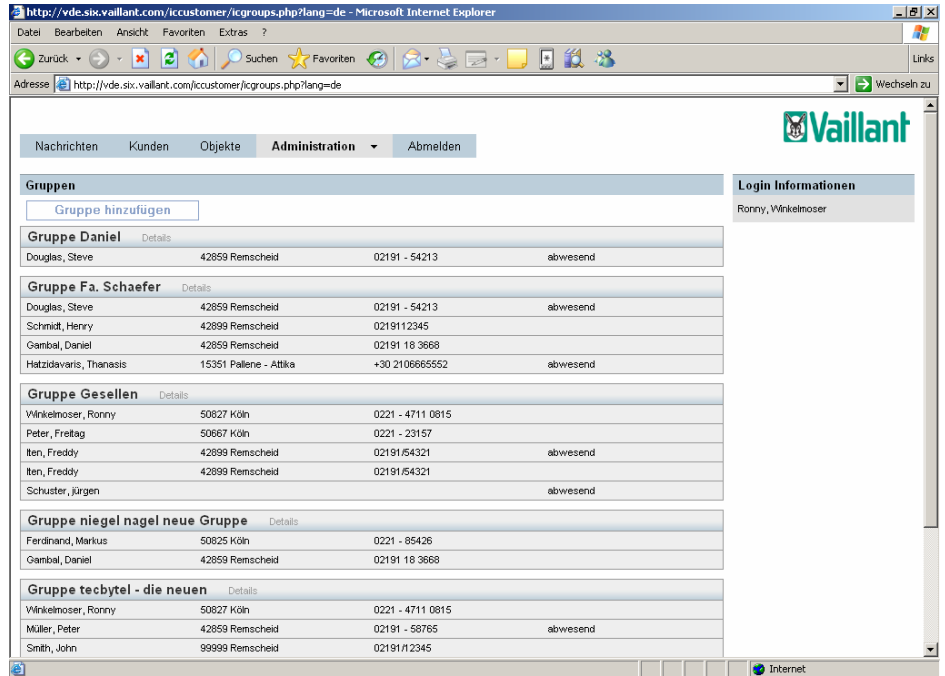

Abb. 6.3 Gruppenübersicht

#### 7Abmelden aus dem System

Wenn Sie das System verlassen möchten, oder den Benutzer wechseln möchten klicken Sie in der Hauptnavigation auf "Abmelden". Sie werden dann gebeten die Abmeldung zu bestätigen. Um das zu tun klicken Sie auf die Schaltfläche "OK".

#### 8Häufig gestellte Fragen

# Es wird die Nachricht angezeigt, dass der Popupblocker aktiviert ist. Wie kann ich diesen für das vrnetDIALOG Online-System deaktivieren?

Alle Verbindungen des vrnetDIALOG Online-Systems zu Ihrem Objekt werden in einem Popup veranschaulicht. Wenn Sie in Ihrem Internet Explorer den Popupblocker aktiviert haben, kann dieser Vorgang nicht durchgeführt werden. Um den Popupblocker für das System zu deaktivieren klicken Sie auf "Extras" in der Menüleiste des Internet Explorers. Dort wählen Sie Popupblocker und klicken Sie auf "Popupblockereinstellungen…".

Tragen Sie die Adresse "vde.six.vaillant.com" in das Adressfeld ein und klicken Sie auf die Schaltfläche "Hinzufügen". Die Adresse wird der Liste hinzugefügt und Popups dieser Seite werden angezeigt. Klicken Sie auf die Schaltfläche "ok", um den Vorgang zu speichern. Starten Sie zum Schluss ihren Internet Explorer neu.

# Ein Temperaturdatenpunkt zeigt einen nicht realistischen negativen Wert an. Ist eines der Geräte defekt?

Nein. Ihr Temperaturfühler ist nicht angeschlossen. Der negative Wert kommt durch die Übertragung des fehlenden Wertes zustande. Von der Software wird dies so interpretiert, wie sie es anzeigt. Um den Fehler zu beheben, schließen Sie den Temperaturfühler an und Lesen Sie erneut die Daten.

# Es tritt der Fehler 709 auf. Dabei wird der Vorgang abgebrochen. Was kann ich dagegen unternehmen?

Der Fehler 709 tritt dann auf, wenn der vrnetDIALOG die Verbindung nicht schnell genug aufbauen konnte zum Beispiel durch schlechten Empfang der GSM-Karte. Wiederholen Sie den Vorgang.

#### 9Unterstützung bei Problemen

Wenn Sie Probleme haben oder weitere Hilfe benötigen kontaktieren Sie die Vaillant vrnetDIALOG-Hotline:

Tel.: 0 18 05/58 76 38 (EUR 0,12 / Min.) (0 18 05/5 vrnet, EUR 0,12 / Min.)